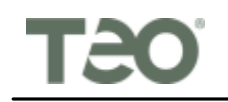

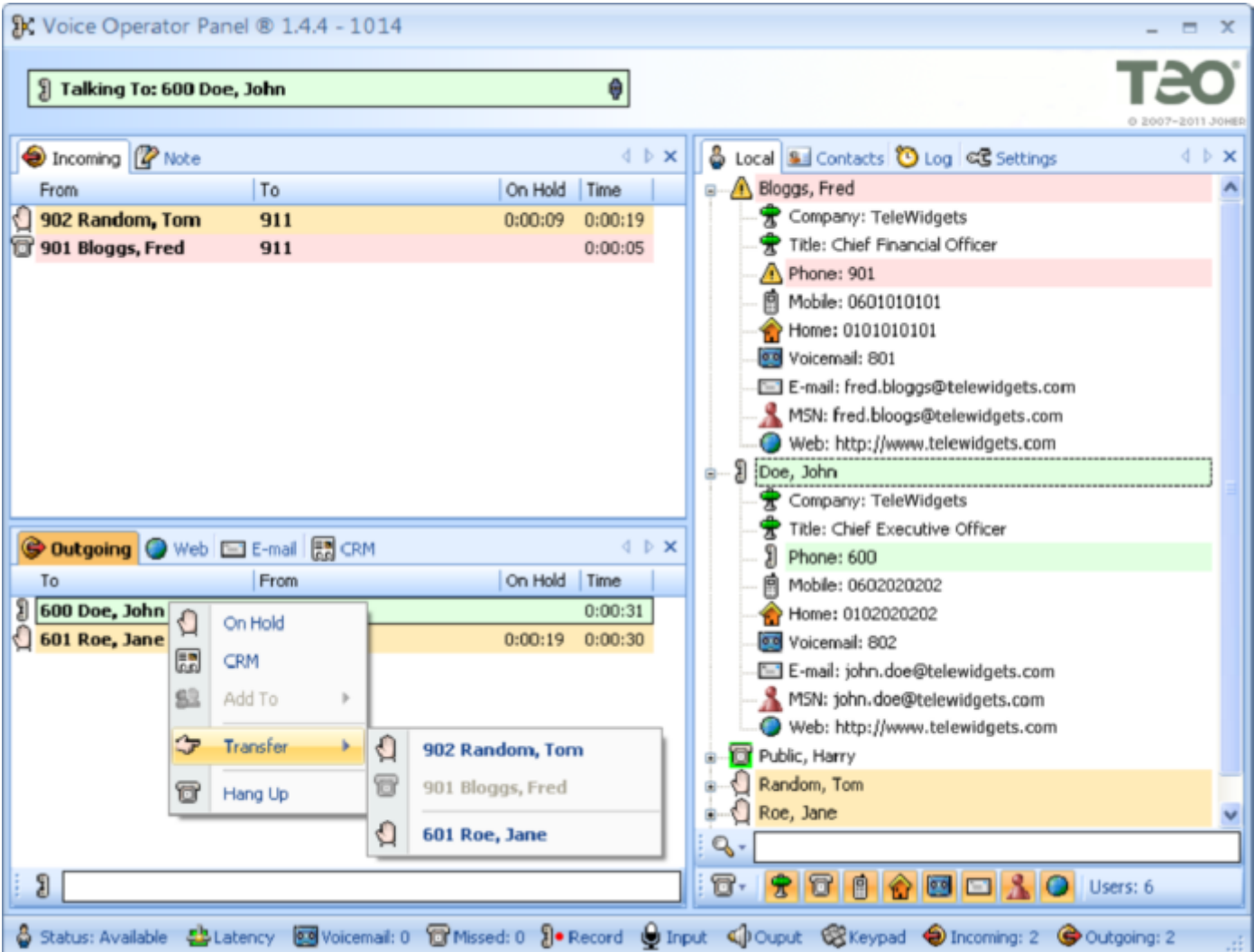

θ

### **I** Talking To: 600 Doe, John

This is the status line.

If an error happens, the status line turns red and shows the error.

When there is no error, it shows the status of the operator (online/offline).

When you are talking to a caller, it shows the caller's phone number and name.

It also shows the status of the Teo UCM registration through the small icon at the right end.

If the Teo UCM registration fails, the icon turns red and shows disconnected.

You can double click on the status line to pick up the first ringing call or hang up the current call, and to call or disconnect the slave phone.

You can double click on the Teo UCM registration icon to register or unregister from the Teo UCM.

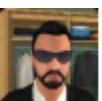

**TeleWidgets Chief Executive Officer**

When you are talking to a caller, it shows the caller's picture, company, and title.

The picture is retrieved from directories, from Outlook, or from an LDAP server.

When no picture is available, nothing is shown.

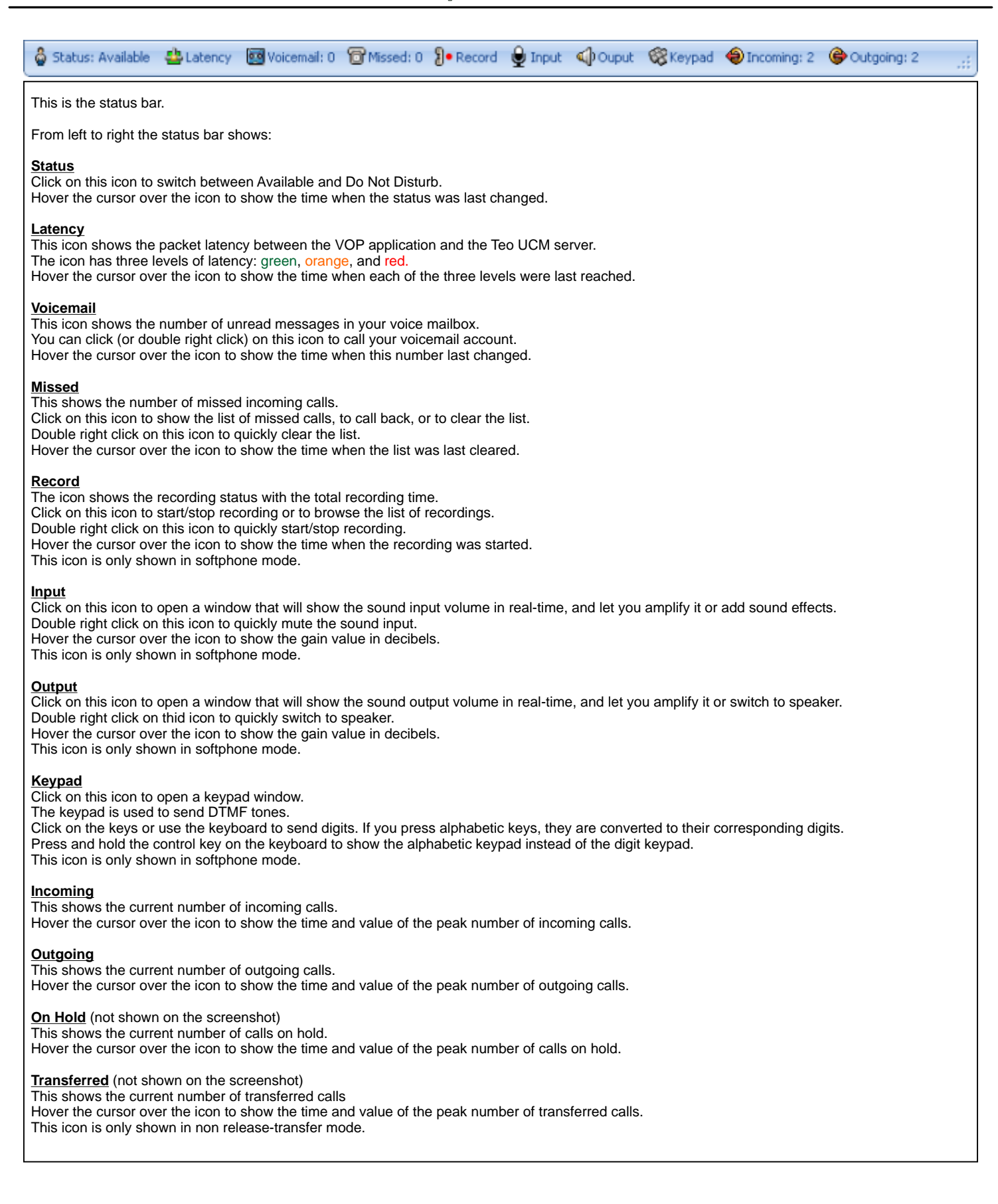

# **Voice Operator Panel**<sup>®</sup> User Guide

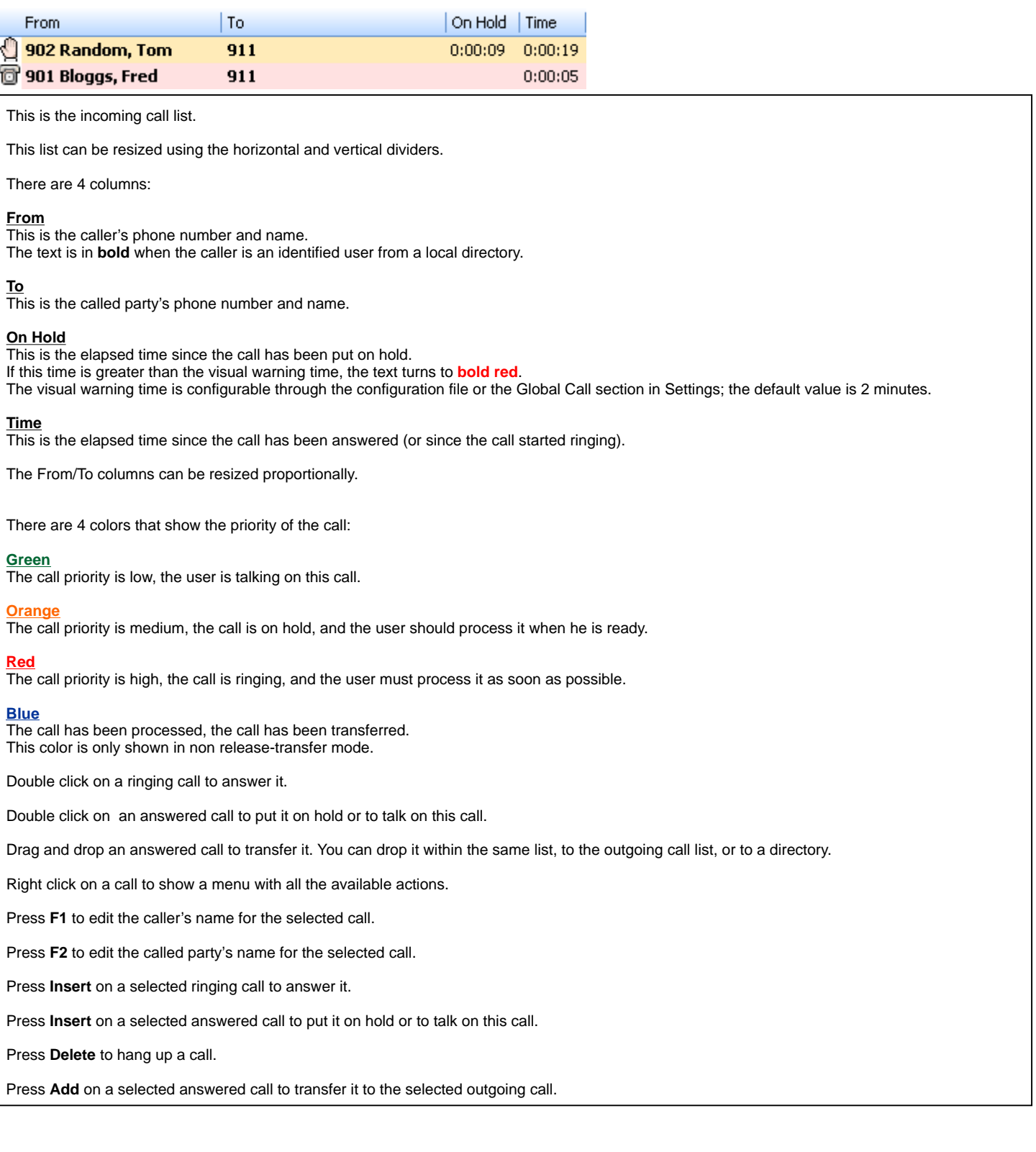

## **Voice Operator Panel**<sup>®</sup> User Guide

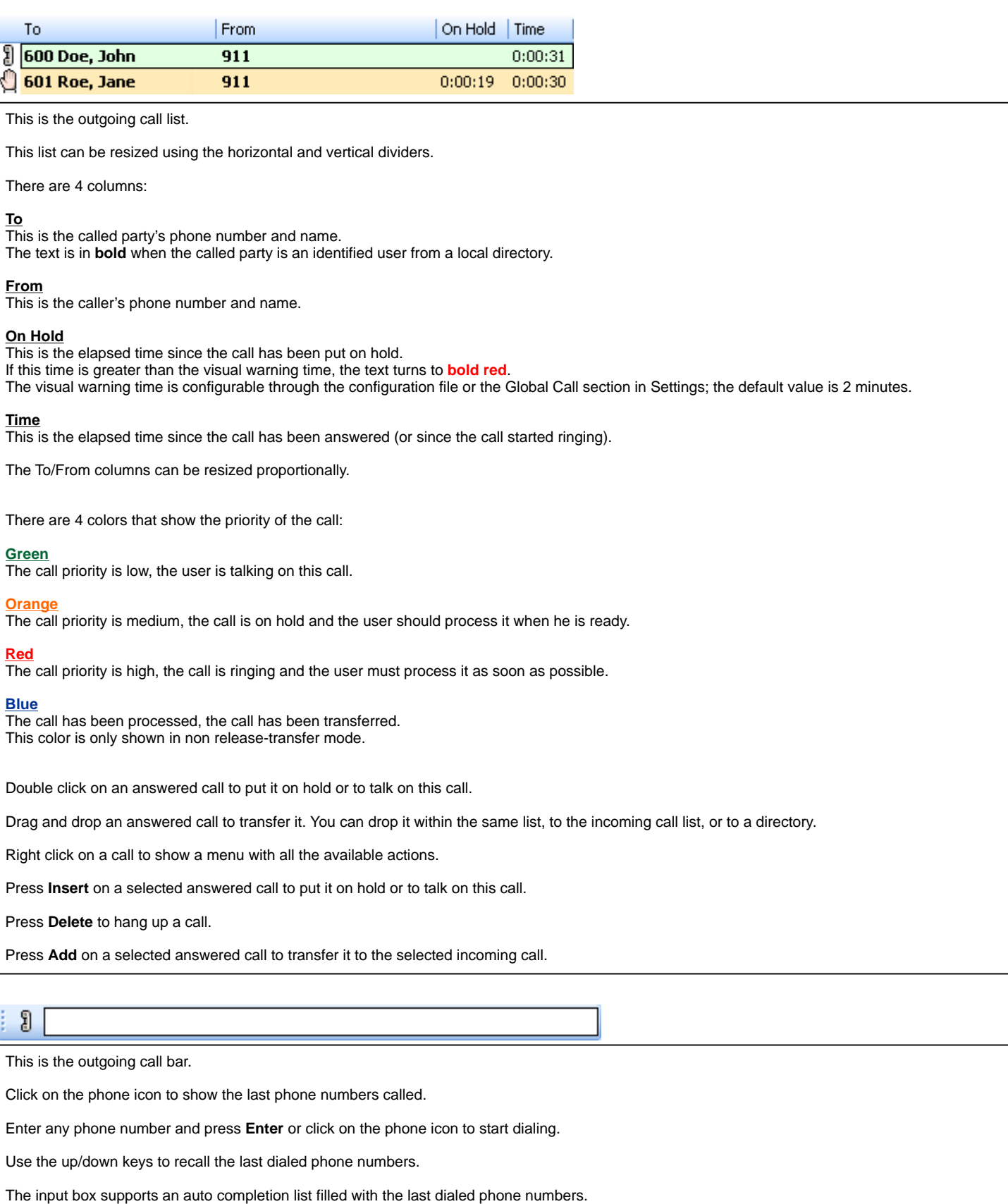

Press **F4** anywhere to jump directly to this input box.

Move the bar within its window by dragging it.

# **Voice Operator Panel**<sup>®</sup> User Guide

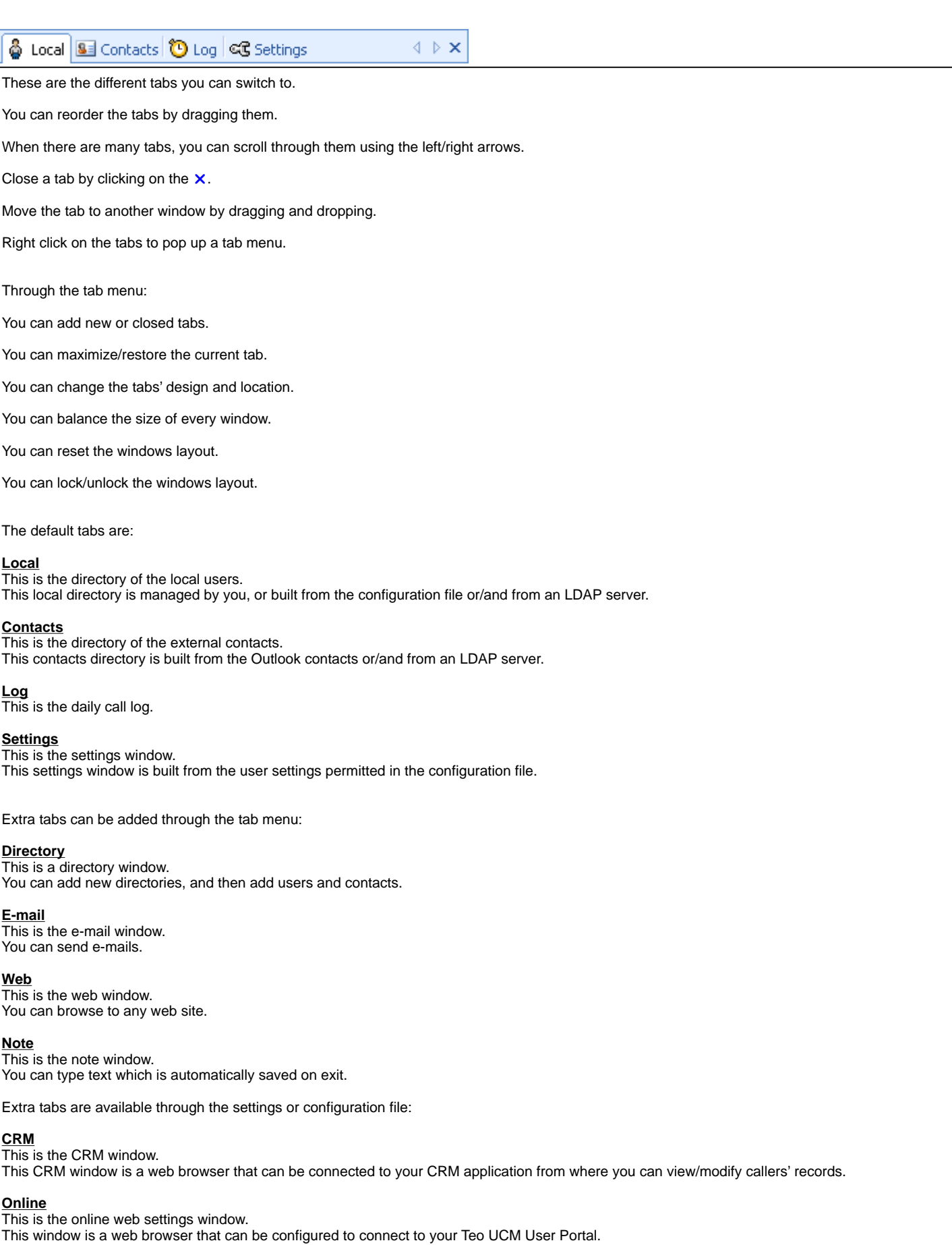

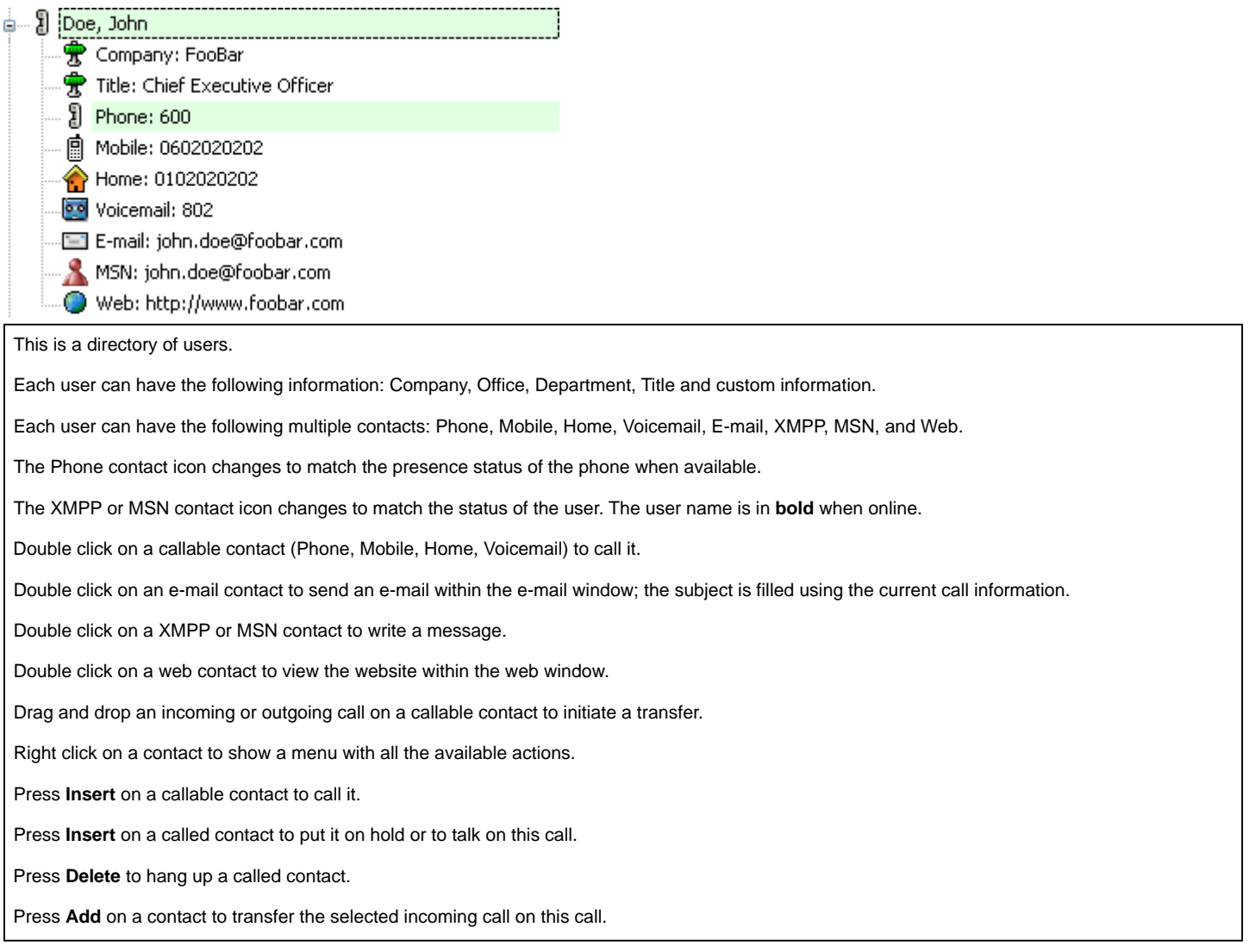

#### Ì  $Q -$

This is the search bar.

Click on the icon to select the search type: Name, First name, Company, Office, Department, Title, Phone, Mobile, Home, E-mail, or MSN.

The input box supports an auto completion list with all the matches.

The user list jumps to the closest match each time the user enter a new character.

Press **F3** anywhere to jump directly to this input box.

You can move the bar within its window by dragging it.

#### <mark>승 @ □ ¦ } ●</mark>  $\blacksquare$ 급. Users: 6 **훗 [전]**

This is the filter bar.

Click on the first icon to select the default contact for every user: Phone, Mobile, Home, Voicemail, E-mail, XMPP, MSN, and Web.

This default contact will be used when you click directly on a user rather than on a contact.

Click on the other icons to filter the information and contacts shown for every user.

You can move the bar within its window by dragging it.